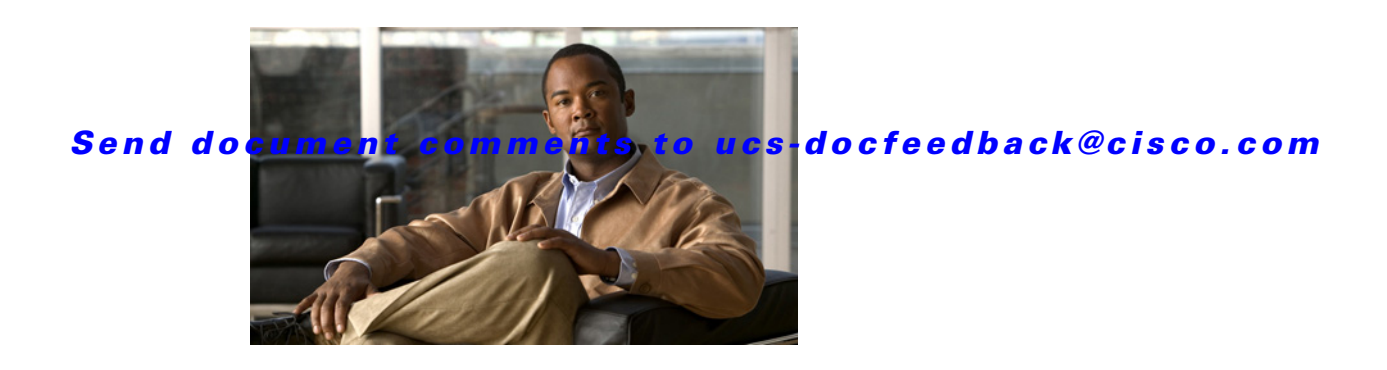

# **Release Notes for C-Series Software, Release 1.1(2)**

#### **First Published Date: June 15, 2010 Part Number: OL-23005-01**

This document describes the new features, system requirements, and caveats for C-Series software release 1.1(2a), as well as any related BIOS, firmware or drivers. Use this document in conjunction with the documents listed in the ["Related Documentation" section on page 18](#page-17-0).

**Note** We sometimes update the documentation after original publication. Therefore, you should also review the documentation on Cisco.com for any updates.

*Table 1 Online Change History*

| <b>Part Number</b> | Revision | <b>Date</b>   | Description                           |
|--------------------|----------|---------------|---------------------------------------|
| OL-23005-01        | A()      | June 15, 2010 | Initial version for release $1.1(2a)$ |

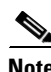

**Note** The C-Series software release 1.1(2a) only supports the Cisco UCS C460 M1 High-Performance Rack-Mount Server.

# **Contents**

This document includes the following sections:

- [Introduction, page 2](#page-1-0)
- **•** [System Requirements, page 4](#page-3-1)
- **•** [Updating the Firmware, page 4](#page-3-0)
- **•** [Known Behaviors, page 4](#page-3-2)
- **•** [Open Caveats, page 5](#page-4-0)

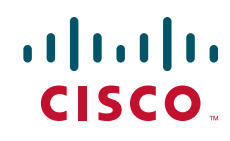

- **•** [Caveats from Previous Releases, page 8](#page-7-0)
- **•** [Release 1.1\(1\), page 8](#page-7-1)
- **•** [Release 1.0\(2\), page 11](#page-10-0)
- **•** [Release 1.0\(1d\), page 12](#page-11-0)
- **•** [Release 1.0\(1\), page 15](#page-14-0)
- **•** [Related Documentation, page 18](#page-17-0)
- **•** [Obtaining Documentation and Submitting a Service Request, page 18](#page-17-1)

# <span id="page-1-0"></span>**Introduction**

Cisco UCS C-Series Rack-Mount servers extend unified computing innovations to an industry-standard form factor to help reduce total cost of ownership (TCO) and increase business agility. Designed to operate both in standalone environments and, in the future, as part of the Cisco Unified Computing System, the series employs Cisco technology to help you handle the most challenging workloads. The series incorporates a standards-based unified network fabric, Cisco VN-Link virtualization support, and Cisco Extended Memory Technology. It supports an incremental deployment model and protects investments with a future migration path to unified computing.

The Cisco UCS C460 M1 High-Performance Rack-Mount Server is designed with the performance and reliability to power compute-intensive, enterprise-critical standalone applications and virtualized workloads. The system is a four-rack-unit (4RU) rack-mount server supporting up to four Intel Xeon 7500 series processors, up to 512 GB of DDR3 memory in 64 slots, and 12 small form-factor (SFF) hot-pluggable SAS and SATA disk drives. Abundant I/O capability is provided by 10 PCI Express (PCIe) slots supporting the Cisco UCS C-Series network adapters, with an eleventh PCIe slot reserved for a hard disk drive array controller card. Additional I/O is provided by two Gigabit Ethernet LAN-on-motherboard (LOM) ports, two 10 Gigabit Ethernet ports, and two dedicated out-of-band (OOB) management ports.

## **Hardware and Software Interoperability**

For detailed information about storage switch, operating system, adapter, adapter utility, and storage array interoperability, see the *Hardware and Software Interoperability Matrix* for your release located at:

[http://www.cisco.com/en/US/products/ps10477/prod\\_technical\\_reference\\_list.html](http://www.cisco.com/en/US/products/ps10477/prod_technical_reference_list.html) 

## **Hardware Features**

The following hardware support is added in Release 1.1(2a):

**•** Cisco UCS C460 M1 High-Performance Rack-Mount Server

## **Firmware Files**

The C-Series software release 1.1(2a) includes the following software files:

| <b>CCO Software Type</b>                                                                 | File name(s)                                                                                                    | <b>Contents</b>                                               |
|------------------------------------------------------------------------------------------|----------------------------------------------------------------------------------------------------|---------------------------------------------------------------|
| Unified Computing<br>System (UCS)<br>Software Container for<br><b>Rack Mount Servers</b> | $C460M1-1.1.2a.zip$                                                                                                    | Software container<br>(contains CIMC and BIOS)                |
| Cisco Integrated<br>Management<br>Controller Firmware                                    | $upd-pkg-c460-m1-cimc-1.1.2a,bin$                                                                                                    | <b>Integrated Management</b><br>Controller (CIMC)<br>firmware |
| Unified Computing<br>System (UCS) Server<br><b>BIOS</b>                                  | $ucs-c460-m1-bios-1.1.2a.zip$                                                                                                    | Server BIOS. The ZIP<br>archive contains many<br>files.       |
| Unified Computing<br>System (UCS) Tools<br>and Drivers Bundle                            | $ucs-c460-m1-drivers-1.1.2a.iso$<br>$ucs-c460-m1-utils-1.1.2a-eff.iso$<br>$ucs-c460-m1$ -utils-1.1.2a-linux.iso<br>$ucs-c460-m1$ -utils-1.1.2a-vmware.iso<br>$ucs-c460-m1-utils-1.1.2a-windows.iso$ | Tools and drivers disk<br>images.                             |

*Table 2 Files in this Release* 

# <span id="page-3-1"></span>**System Requirements**

The management client must meet or exceed the following minimum system requirements:

- **•** Sun JRE 1.6 or later.
- **•** Microsoft Internet Explorer 6.0 or higher or Mozilla Firefox 3.0 or higher
- **•** The Microsoft Windows XP, Microsoft Windows Vista, Red Hat Enterprise Linux 5.0 or higher operating systems

# <span id="page-3-0"></span>**Updating the Firmware**

To update the CIMC firmware, refer to the "Firmware Management" chapter in the software configuration documents.

# <span id="page-3-2"></span>**Known Behaviors**

The known behaviors listed below apply to this release.

#### **Operating System**

**Symptom** ESX/ESXi 4.0 U1 crashes when the system has 256 GB RAM or higher. ESX/ESXi 4.0 U1 Patch 05 does not exhibit this behavior.

**Workaround** Remove the extra memory, install ESX/ESXi 4.0 U1 with 128 GB RAM, boot and apply Patch 05, then shutdown and return the additional memory. (CSCtg10538)

#### **Browser**

**Symptom** Launching the KVM console with the Microsoft Internet Explorer browser fails with the following message: "Internet Explorer was not able to open this Internet site. The requested site is either unavailable or cannot be found."

**Workaround** From the Internet Explorer toolbar, select **Tools** —**> Internet Options**. The Internet Options dialog box appears. Click the **Advanced** tab and uncheck the "Do not save encrypted pages to disk" option. (CSCtd27392)

#### **CIMC**

**Symptom** The Intelligent Platform Management Interface (IPMI) LAN interfaces become unresponsive under heavy load occasionally.

**Workaround** Do not use IPMI queries when the Serial Over LAN (SOL) traffic is heavy. (CSCtd05874)

# <span id="page-4-0"></span>**Open Caveats**

This section lists the open caveats for the 1.1(2a) release and applies to the M1 version of the C460 server.

**Symptom** The system reboots shortly after starting the memtest86+. The memtest86+ is available from www.memtest.org and is also included on the SLES 11 installation media as the Memory Test.

**Workaround** None. A fix to the memtest86+ will be available in a future release. (CSCtc77083)

**Symptom** If the number of Virtual Drives created in the LSI MegaRAID controller is greater than or equal to 50, the system will not boot from any of these Virtual Drives.

**Workaround** None. The system boots from MegaRAID Virtual Drives only if the number of Virtual Drives are lesser than or equal to 49. (CSCtg25373)

**Symptom** Wake on LAN (WoL) Magic packet will not wake the system if they are sent to 10 GigE LOM SFP+ interfaces.

**Workaround** Use 1 GigE LOM ports for WoL. (CSCtg68906)

#### **Miscellaneous**

**Symptom** The CLP command takes a long time to complete and/or other applications appear slow.

**Workaround** The **-l all** option instructs CLP to traverse the entire subtree. Due to the number of objects that must be queried, this command requires a long time to execute. To reduce the time and resources required, **cd** to the target(s) of interest and execute a **show** on the individual objects. (CSCtg72073)

### **BIOS**

**Symptom** The BIOS hangs with the Cisco splash screen on display during the POST.

**Workaround** Press the ESC key when the splash screen displays. The BIOS will switch to text mode and display all OptionROM messages. You can then either import the configuration from the drives or create a new configuration by entering the LSI WebBIOS configuration utility. (CSCtg94948)

**Symptom** Some systems generate **Critical Interrupt #0x1b** SEL messages.

**Workaround** None. (CSCtg30658)

 $\mathbf I$ 

**Symptom** The Extensible Firmware Interface (EFI) based cimcconfig utility does not apply the CIMC settings defined in the configuration file.

**Workaround** Press F8 to launch the CIMC out-of-the-box configuration utility during the BIOS POST and configure CIMC. (CSCtg30925)

**Symptom** The display from both onboard and external videos go blank during BIOS POST. However, the display works during the operating system boot.

**Workaround** Do not install an external PCIe VGA adaptor to view the BIOS POST or to access the BIOS Setup or EFI shell. Wait a few minutes for the BIOS to hand off the control to the operating system to bring up the display. (CSCtf37551)

**Symptom** BIOS setup hangs while hot-plugging multiple USB devices into a USB hub.

**Workaround** Reboot the system with all the required USB devices connected to the hub. (CSCtf51706)

**Symptom** Serial port B cannot be enabled for console redirection in the Server Management —> Console Redirection page of the BIOS setup.

**Workaround** Serial port B is primarily used for SOL functionality. The BIOS will start redirecting console messages to serial port B if SOL is enabled. You should enable SOL through BMC to get console redirection messages through serial port B. (CSCtf54851)

**Symptom** System reboots during EFI Windows 2008 R2 installation.

**Workaround** EFI OS installation is not supported by the BIOS. You should disable the EFI- Optimzed mode in the BIOS setup and install Windows 2008 R2 in legacy mode. (CSCtf87728)

**Symptom** The monitor, keyboard, and mouse do not function properly when connected to both front and rear ports.

**Workaround** Connect to either front panel ports or rear ports, not both. (CSCtg01507)

**Symptom** The mouse in the LSI WebBIOS becomes unresponsive in a vKVM session if the physical keyboard/mouse is attached.

**Workaround** Either remove the physical keyboard/mouse and configure WebBIOS using vKVM or close the vKVM console and configure WebBIOS using pKVM. (CSCtf03793)

**Symptom** The system does not enter the BIOS setup when you press the F2 key on vKVM.

**Workaround** Press and hold down the F2 key on vKVM when the Cisco splash screen appears. Hold down the F2 key until the BIOS displays the "Entering Setup..." message. (CSCtb92449)

**Symptom** The BIOS EFI shell hangs while hot-plugging the USB CD-ROM into a USB hub.

**Workaround** Reboot the system with the USB-CD-ROM connected. The BIOS detects and configures it correctly during the POST. (CSCta99789)

**Symptom** If you enter the LSI Option ROM Configuration utility WebBIOS by pressing CTRL+H during boot, the BIOS boot order changes. As a result, the system may not boot in the same order as expected, after exiting WebBIOS and rebooting.

**Workaround** After exiting the WebBIOS (which also reboots the system), update the boot order by entering BIOS setup. (CSCta56788) To update the boot order follow the steps below:

- **Step 1** Press **F2** to enter the BIOS Setup.
- **Step 2** Navigate to the Boot Option tab, select **Hard Disk Order** and update the boot order as required.
- **Step 3** Update the Boot Option #1, #2, and so on.
- **Step 4** Press **F10** to save and exit.

**CIMC**

**Symptom** When the Resume on AC power Loss state is set to the Last State in the BIOS, and power is lost, the system will not resume to the On state when power is restored.

**Workaround** Use either Stay Off or Reset (turn on) as the Resume on AC power loss state. This way the system will always resume to the expected state when power is restored. (CSCtf79567)

**Symptom** When you power on the chassis with some PS power cables disconnected, the system health LED on the front panel stays green, though some power supplies have no input voltage.

**Workaround** Connect all cables from APC power to the power supply securely. (CSCtg92856)

**Symptom** The virtual mouse in the KVM console is difficult to use when installing SLES 11.

**Workaround** Use a physical mouse instead of a virtual mouse when installing SLES 11. (CSCta55758)

**Symptom** On the CIMC Web UI summary screen, for processors, memory, power supplies, and fans, there is a hyperlink next to the status indicator. When the status is bad, you could expect the link to take you to a page that displays the source of the fault. Instead, for CPUs and memory, the links take you to the inventory page which does not display the source of the fault.

**Workaround** Navigate to the sensor and System Event Log screens to find the source of the problem. In particular, CPU faults indicate high temperature conditions, so the temperature sensors screen should be monitored. For memory faults, the System Event Log needs to be scanned to view the messages sent from the BIOS to the BMC, indicating memory events. (CSCtf39952)

**Symptom** The CIMC time/date is set to 1970.

**Workaround** Do not reboot the CIMC after the BIOS sets the time/date for the CIMC. (CSCtc21237)

**Symptom** A firmware update using a browser does not show the progress bar at times, due to slow network bandwidth.

**Workaround** Ideally, the download time should not be greater than 10 minutes. If the update takes longer than that to download, try to update the image by uploading it to a nearby TFTP server. (CSCtf03964)

# <span id="page-7-0"></span>**Caveats from Previous Releases**

## <span id="page-7-1"></span>**Release 1.1(1)**

The following caveats were opened in UCS software release 1.1(1e) and are still unresolved.

**Symptom** Sometimes a power supply failure message appears during the power cycle test.

**Workaround** This is a temporary message, which denotes the inability to communicate with the bus momentarily. The system powers on normally even after this message. This message can be ignored. (CSCti49564)

**Symptom** Web UI momentarily shows server health as critical in the power saving mode.

During BMC startup in power saving mode, sometimes critical events are logged during transition due to voltage changeover for LVDIMM. These events disappear once the memory testing is complete. These events before POST can be ignored. (CSCti39886)

The following caveats were opened in UCS software release 1.1(1d) and are still unresolved.

This section lists the open caveats for the 1.1(1d) release. Unless otherwise noted, the caveats are for all rack server platforms.

**Symptom** The vMedia interface presents a virtual floppy device to the x86 host. When a physical floppy device is also attached to the host (via the front panel dongle), Windows 2003 (x86  $\&$  x64) operating systems get confused regarding which of these floppy devices becomes "A:" or "B:". This mix-up may cause the load of drivers from floppy to fail.

**Workaround** Load the drivers from the vMedia floppy device with no physical floppy connected. (CSCtf18787)

**Symptom** While trying to install ESX3.5 the system will return an error message saying that it cannot find any storage or adapter. This occurs with ESX 3.5 COS U4 or U5, ESXi 3.5 U4 or U5.

**Workaround** Use the 8708 RAID adapter instead. Note that this controller is only available for the C200M1 and is not supported or orderable on the C200 M2. (CSCtg23921)

This section lists the open caveats for the 1.1(1) release. Unless otherwise noted, the caveats are for all rack server platforms.

#### **Misc**

**Symptom** When network mode is set to shared LOM with redundancy is set to None, and if the cable is connected to LOM Port2, CIMC doesn't pick the IP.

**Workaround** In Shared LOM, NONE mode, only LOM Port1 is expected to pick the IP. So connect cable to Port1 and IP will be retrieved. (CSCtf86648)

**Symptom** The following message appears after installation or upgrade to ESX 4.0 vSphere: Error:TSC: 1137350434cpu0 :0)NUMA : 827 Signficant imbalance between NUMA nodes detected. Performance may be impacted.:

**Workaround** There are two possible workarounds.

Option 1: Ensure that memory configuration is equal across both processors. Ensure that there are equal amounts of DIMMs of the same size and speed inserted in the DIMM sockets.

Option 2: Reboot system and enter BIOS setup by pressing F2. Go to **Advanced-->Memory Configuration-->Memory RAS --> Performance Configuration**--> and change NUMA Optimized to Disabled. Press F10 to save and reboot. (CSCtc33846)

**Symptom** The firmware update freezes at downloading stage and at 5% completion. This may occur if there is an interruption to the firmware download while installing firmware through the browser client. Examples of interruptions include: closing the browser, clicking on the browser's stop button, clicking on the browser's refresh button, and network errors.

**Workaround** If the download appears to have frozen, the easiest workaround is to log out then try the firmware installation again. If the browser has already been closed and you cannot log out, then wait until the session expires and try again. (CSCtb70038)

#### **BIOS**

**Symptom** At times due to slow network bandwidth, a firmware update using a browser doesn't show the progress bar.

**Workaround** Ideally, the download time should not be greater than 10 minutes. If the update takes longer than that to download, try to update the image by uploading it to a nearby TFTP server. (CSCtf03964)

**Symptom** The front panel COM port does not work.

**Workaround** Use the rear panel COM port. (CSCte96760)

**Symptom** Faulty DIMM size and speed are reported in SMBIOS Type 17. The expected behavior is to report "No DIMM" for failed DIMM slots.

**Workaround** The user should not assume all DIMMs reported through SMBIOS type 17 are working. Instead the user should go to BIOS setup to find out the working and failing DIMMs. Also the user can retrieve the failing DIMM information from the system error log. (CSCtd44151)

**Symptom** When VT-UTF8 is selected as a terminal type in BIOS Setup, junk characters are seen on the terminal.

**Workaround** Do not select VT-UTF8 as terminal type. Use the default VT100 mode. (CSCtb25124)

**Symptom** Installation of any UEFI Aware Operating System may result in a complete system failure.

**Workaround** No workaround exists. We do not support UEFI aware Operating Systems. (CSCtd71780)

**CIMC**

**Symptom** The front panel ID LED shows a different color for the power off state in the PM CLI and WebUI . When the system is powered off , only the Web UI reflects the correct state.

**Workaround** Please look at the locator ID link on the WebUI for correct color of the ID LED, or power on the System and then both will show the correct state. (CSCtf33142)

**Symptom** After resetting a C250 M1 to factory defaults, if the network cable is connected to management port 2, the restored IP doesn't ping other addresses. Factory default mode is not supposed to be used for normal operation. If ethernet management port 2 is used it gets a static IP used by Cisco even if DHCP is enabled.

**Workaround** Connect to management port 1 instead. (CSCte93298)

**Symptom** Updating CIMC fails with an 'HTTP Download Error' message when updated using Microsoft Internet Explorer with the 'Install CIMC Firmware through Browser Client' option. Microsoft Internet Explorer reportedly has issues in file uploads over SSL. Mozilla Firefox works fine. See the following KB article from Microsoft.

<http://support.microsoft.com/kb/889334>

**Workaround** There are two possible work-arounds. Either upload the image to a TFTP server and use the 'Install CIMC Firmware from TFTP Server' option to update the firmware, or use Mozilla Firefox. (CSCtf71362 and CSCtf35964)

## <span id="page-10-0"></span>**Release 1.0(2)**

The following caveats were opened in UCS software release 1.0(2) and are still unresolved.

This section lists the open caveats for this release. Unless otherwise noted, the caveats are for all rack server platforms.

#### **Misc**

**Symptom** The following message appears after installation or upgrade to ESX 4.0 vSphere: Error:TSC: 1137350434cpu0 :0)NUMA : 827 Signficant imbalance between NUMA nodes detected. Performance may be impacted.:

**Workaround** There are two possible workarounds.

Option 1: Ensure that memory configuration is equal across both processors. Ensure that there are equal amounts of DIMMs of the same size and speed inserted in the DIMM sockets.

Option 2: Reboot system and enter BIOS setup by pressing F2. Go to **Advanced-->Memory Configuration-->Memory RAS --> Performance Configuration**--> and change NUMA Optimized to Disabled. Press F10 to save and reboot. (CSCtc33846)

**Symptom** The firmware update freezes at downloading stage and at 5% completion. This may occur if there is an interruption to the firmware download while installing firmware through the browser client. Examples of interruptions include: closing the browser, clicking on the browser's stop button, clicking on the browser's refresh button, and network errors.

**Workaround** If the download appears to have frozen, the easiest workaround is to log out then try the firmware installation again. If the browser has already been closed and you cannot log out, then wait until the session expires and try again. (CSCtb70038)

#### **BIOS**

**Symptom** While installing Windows via VMedia the default drive chosen was F drive. To avoid this Vmedia was disabled. On Cisco UCS C200 M1 High-Density Rack-Mount Servers VMedia is disabled by default.

**Workaround** Please re- enable VMedia. (CSCte80521)

**Symptom** At times due to slow network bandwidth, a firmware update using a browser doesn't show the progress bar.

**Workaround** Ideally, the download time should not be greater than 10 minutes. If the update takes longer than that to download, try to update the image by uploading it to a nearby TFTP server. (CSCtf03964)

**Symptom** The front panel COM port does not work.

**Workaround** Use the rear panel COM port. (CSCte96760)

**Symptom** Faulty DIMM size and speed are reported in SMBIOS Type 17. The expected behavior is to report "No DIMM" for failed DIMM slots.

**Workaround** The user should not assume all DIMMs reported through SMBIOS type 17 are working. Instead the user should go to BIOS setup to find out the working and failing DIMMs. Also the user can retrieve the failing DIMM information from the system error log. (CSCtd44151)

**Symptom** When VT-UTF8 is selected as a terminal type in BIOS Setup, junk characters are seen on the terminal.

**Workaround** Do not select VT-UTF8 as terminal type. Use the default VT100 mode. (CSCtb25124)

**Symptom** Installation of any UEFI Aware Operating System may result in a complete system failure.

Workaround No workaround exists. We do not support UEFI aware Operating Systems. (CSCtd71780)

**CIMC**

**Symptom** After resetting a C250 M1 to factory defaults, if the network cable is connected to management port 2, the restored IP doesn't ping other addresses. Factory default mode is not supposed to be used for normal operation. If ethernet management port 2 is used it gets a static IP used by Cisco even if DHCP is enabled.

**Workaround** Connect to management port 1 instead. (CSCte93298)

**Symptom** After Generating the Self Certificate via CLI and updating the same Certificate, you are unable to reconnect using SSH.

Reboot CIMC from the GUI and then login from ssh. (CSCte97884)

## <span id="page-11-0"></span>**Release 1.0(1d)**

The following caveats were opened in UCS software release 1.0(1d) and are still unresolved.

**Misc**

**Symptom** The following message appears after installation or upgrade to ESX 4.0 vSphere: Error:TSC: 1137350434cpu0 :0)NUMA : 827 Signficant imbalance between NUMA nodes detected. Performance may be impacted.:

**Workaround** There are two possible workarounds.

Option 1: Ensure that memory configuration is equal across both processors. Ensure that there are equal amounts of DIMMs of the same size and speed inserted in the DIMM sockets.

Option 2: Reboot system and enter BIOS setup by pressing F2. Go to **Advanced-->Memory Configuration-->Memory RAS --> Performance Configuration**--> and change NUMA Optimized to Disabled. Press F10 to save and reboot. (CSCtc33846)

**BIOS**

**Symptom** When a configuration uses a large number of PCIE devices with Option ROM, a device's legacy Option ROM may not be loaded by BIOS, limiting the ability to boot from that device. The system BIOS searches for and executes Option ROM in the order it enumerates the PCIE devices. In some cases, the Option ROMs which gets loaded earlier may take all the available 128K space leaving no space for the remaining Option ROMs. This limitation is inherent in PC and server architecture.

**Workaround** There is no workaround. (CSCte19257)

**Symptom** When a USB keyboard or mouse is hot plugged during an Option ROM initialization or configuration screen, it may not work during BIOS POST. Only the hot-plugged keyboard/mouse will not work, other devices which are plugged-in before or after the Option ROM, will work.

**Workaround** Do not hot plug a USB keyboard/mouse during Option ROM initialization or configuration. (CSCtb84361)

**Symptom** After replacing the CMOS battery and reconnecting AC power, the system does not restart.

**Workaround** None, the server needs to be sent back to Cisco for recovery. (CSCtd79490)

**Symptom** Installation of any UEFI Aware Operating System may result in a complete system failure.

**Workaround** No workaround exists. We do not support UEFI Aware Operating Systems. (CSCtd71780)

**Web UI**

**Symptom** A system configured to generate SNMP notification on hard drive removal is not generating the notification. SEL and IPMI events are being generated.

**Workaround** Use IPMI event monitoring or SEL instead of SNMP. (CSCtd82129)

**Symptom** On completion of the "Recover Corrupt BIOS" wizard, clicking on the "Finish" button brings up a dialog with the message "BIOS recovery may not be in a state in which it can be canceled. Attempt to cancel anyway?"

**Workaround** The message is shown erroneously. Simply click "Yes" to close the message dialog. (CSCtd84141)

**Symptom** A name without domain part used during login in a scenario where authentication fails over from AD to CIMC does not succeed.

**Workaround** To connect to an AD server you need to use the full form of a user name (like bob@domain.com, even if domain.com had been specified in AD configuration). If this fails because the AD server is unreachable then login with the partial name. (CSCtd74258)

**Symptom** The firmware update freezes at downloading stage and at 5% completion. This may occur if there is an interruption to the firmware download while installing firmware through the browser client. Examples of interruptions include: closing the browser, clicking on the browser's stop button, clicking on the browser's refresh button, and network errors.

**Workaround** If the download appears to have frozen, the easiest workaround is to log out then try the firmware installation again. If the browser has already been closed and you cannot log out, then wait until the session expires and try again. (CSCtb70038)

**Symptom** When launching the KVM console with Microsoft Internet Explorer, the browser fails with the message "Internet Explorer was not able to open this Internet site. The requested site is either unavailable or cannot be found." This error occurs with Microsoft Internet Explorer browsers with a specific setting.

**Workaround** From the Internet Explorer toolbar, select **Tools -> Internet Options**. The **Internet Options** dialog will pop up. Select the **Advanced** tab and uncheck the "Do not save encrypted pages to disk" option. (CSCtc82943)

#### **CIMC**

**Symptom** At power up, the P1V1\_IOH, P1V5\_IOH, P1V8\_IOH, P0V75\_DDR3\_P1, or P0V75\_DDR3\_P2 voltage sensors may be asserted due to a false value read in the first scan. This will make the System Fault LED glow or blink Amber for 10 - 20 seconds. These sensors will be corrected upon the next scan and the LED will return to GREEN. Corrected SEL events will be logged within 10 - 20 seconds.

**Workaround** None, you can safely ignore the misleading LEDs. These events should not be considered valid. (CSCtd65297)

**Symptom** If a KVM window is closed while virtual media is open and a CD or DVD is mapped, Windows may not release a lock on the CD or DVD that was shared through virtual media and will not eject the disc.

**Workaround** The correct and supported method of exiting KVM is to unmap any mapped devices before closing KVM and virtual media. If it is closed by accident, you may have to reboot the Windows OS. (CSCtc07664)

**Symptom** Linux mouse emulation is calculated, unlike Windows mouse emulation. There are situations when the KVM Linux mouse emulation gets out of sync with the host's mouse: Novell/SUSE's install DVD for SLES doesn't include mouse acceleration. The X setup for the install DVD is very basic, unlike RHEL's. A mouse will work on SLES once it is installed but lags during the installation.On Linux, you

can switch between graphical and text mod using the Ctrl-Alt-F1 for text and Ctrl-Alt-F7 to go back to graphical mode. The KVM Linux mouse emulation sometimes gets out of sync when switching between modes.

**Workaround** When the mouse gets out of sync in Linux, the user must force KVM to recalculate it. There are two ways to force KVM to recalculate the Linux mouse: 1) In KVM, go to the **Tools->Session Options->Mouse** tab and press the button for Linux Mouse Acceleration and then press "Apply" and "OK". If the Linux Mouse Acceleration is already selected, the user can still press "Apply" and then "OK" to force it to recalculate. 2) Move the mouse out of the KVM window to the right of the window and back into the KVM window, forcing it to recalculate the mouse position again. (CSCtc12265)

## <span id="page-14-0"></span>**Release 1.0(1)**

The following caveats were opened in UCS software release 1.0(1) and are still unresolved.

**BIOS**

**Symptom** Faulty DIMMs size and speed are sometimes reported in SMBIOS Type 17. The expected behavior is to report "No DIMM" for failed DIMM slots.

**Workaround** The user should not assume all DIMMs reported through SMBIOS type 17 are working. Instead the user should go to BIOS setup to investigat working and failing DIMMs. You can also retrieve DIMM failure information from SEL. (**CSCtd44151**)

**Symptom** When CMOS is cleared by jumper or by CIMC, the date and time of the system does not get reset to a default value or keep its correct value.

**Workaround** After clearing the CMOS, set the correct date and time using the BIOS setup or booting to an OS. (**CSCtd38095**)

**Symptom** If the BIOS senses a faulty memory DIMM the LED next to the slot will not be lit until after the BIOS POST is complete.

**Workaround** None, the delay is unavoidable. The fault information is available in the BIOS setup memory information and the BMC SEL event log, you can check there to discover which DIMM is faulty. (**CSCtd44133**)

**Symptom** When VT-UTF8 is selected as a terminal type in BIOS Setup, junk characters are seen on the terminal.

**Workaround** Do not select the VT-UTF8 terminal type, instead use the VT100 default mode. (**CSCtb25124**)

 $\mathbf I$ 

**Symptom** After installing the CMOS clear jumper or clearing CMOS from CIMC, the date shows as 01/01/01XX. The expectation is to see the default date as 01/01/1998.

**Workaround** After clearing CMOS, the user is expected to set the correct date. Once the date is set to a correct date, it will persist. (**CSCtc14697**)

**Symptom** EFIOptimized is a command under the UEFI Shell used to enable EFI optimized mode which removes legacy components of the BIOS. When you enable this mode, the boot order is changed to boot from the EFI Shell only. When you disable this mode, the expectation is to see previously configured devices in the boot order, but in the case of the LSI 1064E SAS controller, you will not see the SAS drives in the BIOS Setup screen.

**Workaround** Reapply the desired boot order through Web UI or CLI interfaces of CIMC. (**CSCtc76805**)

#### **GUI Interface**

**Symptom** Special characters such as \$ or ! are not allowed while setting the default password using CIMC Utility . When a special character is given while settingthe password an error message saying : "Invalid character"appears.

**Workaround** Do not use special characters for password. Only following characters are supported are "A-Z", "a-z", "0-9", ".", "+", "\_" and "-". If you have used a special character in your password and now cannot access CIMC due to that please use the CIMC utility to set a conforming password and this will resolve the issue. (**CSCtd38085**)

**Symptom** After logging in to the CIMC WebUI with one instance of Internet Explorer, opening a new browser instance and logging in again causes the first browser instance to be logged out without terminating the session. The old session still appears in the **User Management -> Sessions** screen. This only occurs with Internet Explorer 7 and 6 under certain conditions. The second browser instance must have been opened by using the desktop icon rather than using the **File -> New** menu option. Also, after logging in the first browser instance, the KVM console must have been launched.

**Workaround** Do not try to start two sessions to the CIMC WebUI with the same browser from the same host. If you need multiple sessions from the same host, use to different browser types, e.g. Internet Explorer and Firefox. (**CSCtd40863**)

**Symptom** When installing CIMC firmware through the browser client, the progress stays at 5% during the download. If you are downloading over a slow connection, it may appear as if the installation is stuck.

**Workaround** That is expected behavior, wait for the download to complete. The progess will resume incrementing with the various stages of firmware installation after the download completes. It is highly recommended that you use a reliable and fast connection, such as your corporate LAN, when installing firmware. (**CSCtd31245**)

**Symptom** While paging through the System Event Log entries, the WebUI appears to skip over some entries. For example, the WebUI shows that it is displaying "Log Entries 1 to 49", but after clicking the "Older >" link, it displays "Log Entries 51 to 100", skipping over entry 50. This may occur if the log contains invalid entries that are filtered out.

**Workaround** None. (**CSCtd16071**)

**Symptom** The WebUI displays a "client could not parse XML from server" message. This generally happens when the CIMC is not responding. Common operations that would cause the CIMC to be temporarily unavailable include: rebooting the CIMC, activating new CIMC firmware, changing HTTP parameters on the CIMC, and uploading a new server certificate.

**Workaround** When this message is displayed, click the browser's "Refresh" button. If the browser says the site is unavailable, wait a few minutes and click the "Refresh" button again. (**CSCtc99186**)

**Symptom** The WebUI **Admin->User Management->Sessions** page does not get refreshed automatically when the user launches the KVM console. When you go to the **Admin->User Management->Sesssions**  page and click on the "Launch KVM Console" button on the toolbar the KVM Console will pop-up however the KVM Console session is not reported on the Sessions page.

**Workaround** Click the "Refresh" button on the toolbar to see the new KVM session.(**CSCtb06106**)

**Symptom** Existing WebUI sessions are not terminated after changing the CIMC IP address. After changing the IP address, the WebUI will not respond to requests at the old IP address. You will need to log in to the WebUI again at the new IP address. The old WebUI sessions however will still be active and can be seen in the **Admin -> User Management -> Sessions** screen.

**Workaround** There are three possible workarounds:

- **1.** After changing the IP address, manually log out from the session immediately and log in again using the new IP address.
- **2.** After logging in using the new IP address, manually terminate the old sessions using the **Admin -> User Management -> Sessions** screen.
- **3.** Do nothing and the sessions will automatically time out after the configured timeout period. (**CSCtb72716**)

#### **IPMI**

**Symptom** POST Quiet display function does not work as expected. POST diagnostic messages display on the screen instead of the Cisco logo.

**Workaround** Go to the BIOS setup and use the Quiet boot mode option to enable Quiet boot mode and display the Cisco logo if desired. (**CSCtb85059**)

**Symptom** When using the IPMI SOL set configuration commands, IPMI SOL parameter changes can be applied even if the sub-function is disabled

**Workaround** None. (**CSCtb64323**)

**Symptom** A boot order set using the BIOS will be shown but will not persist across a CIMC reboot.

**Workaround** If you need boot-order to be persistent in CIMC, manage it via the CIMC rather than using the BIOS. (**CSCtc65961**)

**KVM**

**Symptom** Launching the KVM console with Microsoft Internet Explorer browsers fails and causes the message "Internet Explorer was not able to open this Internet site. The requested site is either unavailable or cannot be found." This error occurs with Microsoft Internet Explorer browsers with the advanced "Do not save encrypted pages to disk" option set.

**Workaround** From the Internet Explorer toolbar, select **Tools -> Internet Options**. The Internet Options dialog will pop up. Click the Advanced tab and uncheck the "Do not save encrypted pages to disk" option. (**CSCtd19439**)

#### **LEDs**

**Symptom** The front panel Power LED should blink when the host is powered off. Currently the hardware does not support blinking the Power LED when the host is on standby power.

**Workaround** None (**CSCtb90666**)

## <span id="page-17-0"></span>**Related Documentation**

The following related documentation is available for the Cisco Unified Computing System:

**•** *[Cisco UCS C-Series Servers Documentation Roadmap](http://www.cisco.com/en/US/docs/unified_computing/ucs/overview/guide/UCS_rack_roadmap.html)*

# <span id="page-17-1"></span>**Obtaining Documentation and Submitting a Service Request**

For information on obtaining documentation, submitting a service request, and gathering additional information, see the monthly *What's New in Cisco Product Documentation*, which also lists all new and revised Cisco technical documentation, at:

<http://www.cisco.com/en/US/docs/general/whatsnew/whatsnew.html>

Subscribe to the *What's New in Cisco Product Documentation* as an RSS feed and set content to be delivered directly to your desktop using a reader application. The RSS feeds are a free service. Cisco currently supports RSS Version 2.0.

This document is to be used in conjunction with the documents listed in the ["Related Documentation"](#page-17-0) section.

Cisco and the Cisco Logo are trademarks of Cisco Systems, Inc. and/or its affiliates in the U.S. and other countries. A listing of Cisco's trademarks can be found at [www.cisco.com/go/trademarks](http://www.cisco.com/go/trademarks). Third party trademarks mentioned are the property of their respective owners. The use of the word partner does not imply a partnership relationship between Cisco and any other company. (1005R)

Any Internet Protocol (IP) addresses and phone numbers used in this document are not intended to be actual addresses and phone numbers. Any examples, command display output, network topology diagrams, and other figures included in the document are shown for illustrative purposes only. Any use of actual IP addresses or phone numbers in illustrative content is unintentional and coincidental.

© 2010 Cisco Systems, Inc. All rights reserved.

*Send document comments to ucs-docfeedback@cisco.com*

 $\mathbf I$